#### DIGITAL BANKING

## QUICK GUIDE

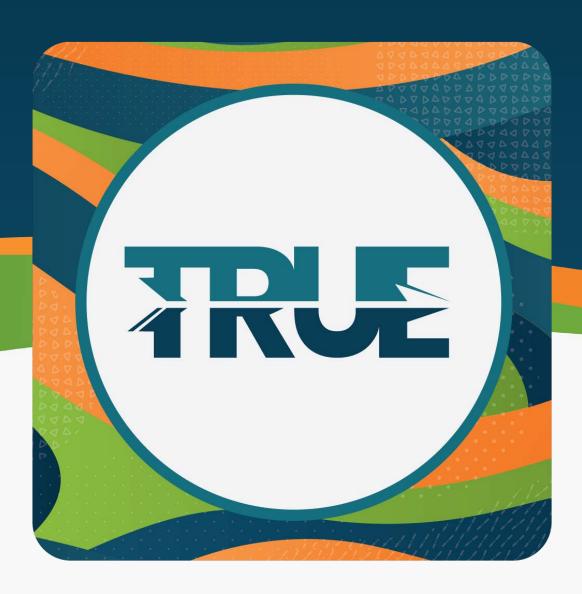

### **CARD CONTROLS**

ACTIVATION, TURNING ON AND OFF, TRAVEL NOTICES. AND CARD UPDATER

#### BLOCK OR UNBLOCK YOUR CARD

#### HOW TO BLOCK OR UNBLOCK YOUR CARD THROUGH THE MOBILE APP

- 1. Click Cards on the bottom dashboard
- 2. Click Block/Unblock Card
- 3. Click Block This Card
- 4. Click Yes, Block/Unblock

#### HOW TO BLOCK OR UNBLOCK YOUR CARD THROUGH ONLINE BANKING

- 1. Hover over Cards
- 2. Click Card Controls
- 3. Click the toggle to block/unblock this card
  - a. Card is off when toggle is to the right
  - b. Card is on when toggle is to the left

## TRAVEL NOTICE

#### HOW TO SET A TRAVEL NOTICE THROUGH THE MOBILE APP

- 1. Click Cards on the bottom dashboard
- 2. Select Travel Notice
- 3. Click Add A Travel Notice
- 4. Complete the travel dates, destination, and all cards the notice should apply to
- 5. Click Save in the upper right

#### HOW TO SET A TRAVEL NOTICE THROUGH ONLINE BANKING

- 1. Hover over Cards
- 2. Click Card Controls
- 3. Click on the card
- 4. Click the **arrow** to add Travel Notices
- 5. Complete the travel dates, destination, and all cards the notice should apply to
- 6. Click Save

#### HOW TO EDIT OR DELETE THE TRAVEL NOTICE THROUGH THE MOBILE APP OR ONLINE BANKING

- 1. Click on the travel notice that needs editing
- 2. Make adjustments to dates, destinations, or cards
- 3. Click Save OR
- 4. Click Delete Travel Notice

# UPDATE YOUR CARD WITH MULTIPLE COMPANIES

#### HOW TO UPDATE YOUR CARD WITH MULTIPLE COMPANIES ON THE MOBILE APP

- 1. Click More
- 2. Click Cards
- 3. Click Card Updater
- 4. **Select the sites** where you want to make your credit or debit card the primary payment method
- 5. Click Continue
- 6. Enter card and billing information
- 7. Review and agree to the Terms of Service
- 8. Click Continue
- 9. **Authenticate your identity** with the merchant(s)

#### HOW TO UPDATE YOUR CARD WITH MULTIPLE COMPANIES THROUGH ONLINE BANKING

- 1. Hover over **Cards**
- 2. Click Card Updater
- 3. **Select the sites** where you want to make your credit or debit card the primary payment method
- 3. Click Continue
- 4. Enter card and billing information
- 5. Review and agree to the Terms of Service
- 6. Click Continue
- 7. **Authenticate your identity** with the merchant(s)